## **Quick Start Guide:**

## Setting up your WiFi and App

Download the app.
You can search either the Apple
App Store or Google Play Store for.
'CTC Command Center', then install
it on your mobile device.

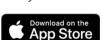

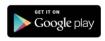

2 Select "SIGN UP" towards the bottom of the screen.

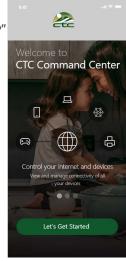

Enter your personal information.
The password you enter here will be used to access the app.

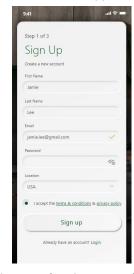

**Note:** Please wait at least 10 minutes after your GigaSpire has been 'turned up' before attempting step 4.

## **Getting started with the App**

The App allows you to manage your home or small business WiFi network. You can self-install and be managing your home or business within a few minutes. Download the app and start managing your home network today!

**Next:** Refer to the <u>Command Center Consumer Product Guide</u> for details on how to use specific features.

## **Need help?**

Contact support: 208-229-1000 | WWW.CTCWEB.NET

Tap the QR code that appears within the app. (You will be asked to allow the app to access your camera.)

Point your camera at the QR Code found on the bottom of your GigaSpire, or on the sticker that came in your box (example shown below).

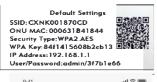

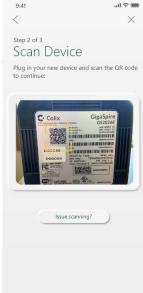

5 Select OK.

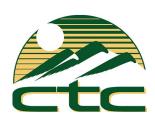

Name your network and create a password.

The Router Name will be used throughout the app.

The Network Name (SSID) is what you will use as your wireless connection name.

Select a password for your wireless network. If you do not want to change it on all the devices in your home, use your existing wireless SSID and Password from your current router.

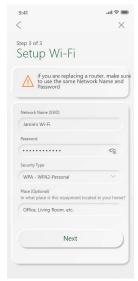

Click Submit and you're all done!